# EZL-400S Application Notes (001) Firmware Download

Version 1.0

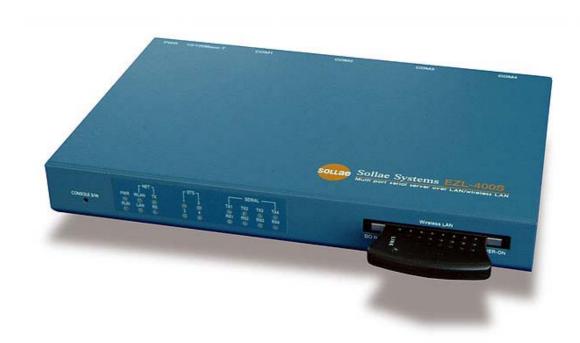

You can download EZL-400S firmware over network(Ethernet or wireless LAN). To download the firmware over network, log on to the EZL-400S console, set EZL-400S to firmware download mode, and download the firmware using the TFTP client.

### 1.1. Download Firmware over the network

You can download the firmware over the network using the provided TFTP client hotflash.exe. The download process is described below.

## 1.1.1. Setting IP Address

To download the firmware over Ethernet you should set IP addresses for your EZL-400S environment: [LOCAL IP ADDRESS], [SUBNET MASK], and [GATEWAY IP ADDRESS].

The description in this manual assumes IP addresses for PC and EZL-400S as follows:

|                    | PC         | EZL-400S   |
|--------------------|------------|------------|
| Local IP Address   | 10.1.0.2   | 10.1.0.1   |
| Subnet Mask        | 255.0.0.0  | 255.0.0.0  |
| Gateway IP Address | 10.1.0.254 | 10.1.0.254 |

You can set IP addresses using the provided ezcfgmp utility.

## 1.1.2. telnet login

Select [Run] in the Windows [Start] menu and type 'cmd' or 'command' to start DOS session.

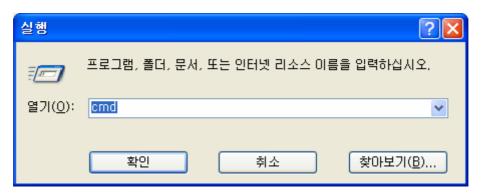

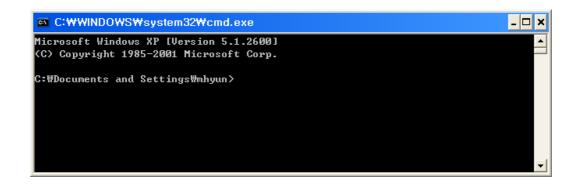

In the DOS window enter:

'telnet [LOCAL IP ADDRESS]',

where [LOCAL IP ADDRESS] is the IP address of EZL-400S set in the step 1.1.1.

e.g.) telnet 10.1.0.1

The following window will be displayed after login.

# 1.1.3. Entering firmware download command

After you have logged in telnet, enter the firmware download command 'pf'. You will be prompted whether you want to start firmware downloading. Enter 'y' to start downloading or 'n' to cancel.

```
MIC v2.2A(arm7-little) Copyright(c) Sollae Systems Co.,Ltd.
msh>pf
update firmware? <y/N> Yes
send firmware binary using TFTP client.
```

### 1.1.4. Running hotflash and Downloading Firmware

Run hotflash when the message shown in 1.1.3 is displayed. Enter EZL-400S IP address, in the [FILE] menu select which firmware you want to download, and click [SEND] to start.

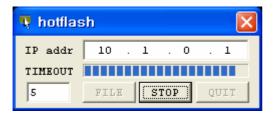

When hotflash finishes downloading files, you will be prompted whether you want to store files in the flash memory. Press 'y' to store downloaded files in EZL-400S flash memory.

```
■ 텔넷 10.1.0.1
                                                                              _ 🗆 ×
MIC v2.2A(arm7-little) Copyright(c) Sollae Systems Co.,Ltd.
տsի>րք
update firmware? <y/N> Yes
send firmware binary using TFTP client.
262144
transfer complete. testing CRC.
firmware CRC test ok
* Never off power during programming flash *
 Never off power during programming flash *
program flash now? (y/N) Yes
erasing flash
programming flash
262144
verify...ok. programming complete.
```

# 1.1.5. Rebooting

After completing the download process, restart EZL-400S.

- To check firmware version, select [Status] in the ezcfgmp.
- You can restart firmware downloading if you fail in firmware update.

# 1.2. Revision History

| Date        | Version | Comments        |
|-------------|---------|-----------------|
| Dec.02.2005 | 1.0     | Initial Release |